# Fiche d'application du QIAsymphony® RGQ *artus*® CT/NG QS-RGQ Kit (type d'échantillon : urine stabilisée en milieu eNaT<sup>™</sup>, 400 µl)

# Juillet 2017

### Gestion des versions

Ce document constitue la fiche d'application du kit *artus* CT/NG QS-RGQ pour l'urine, version 1, R3.

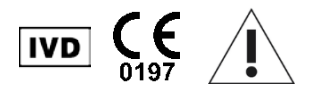

Vérifier la disponibilité de nouvelles révisions des notices électroniques à l'adresse www.qiagen.com/products/artusctngqsrgqkitce avant de procéder à la réalisation des tests.

### Informations générales

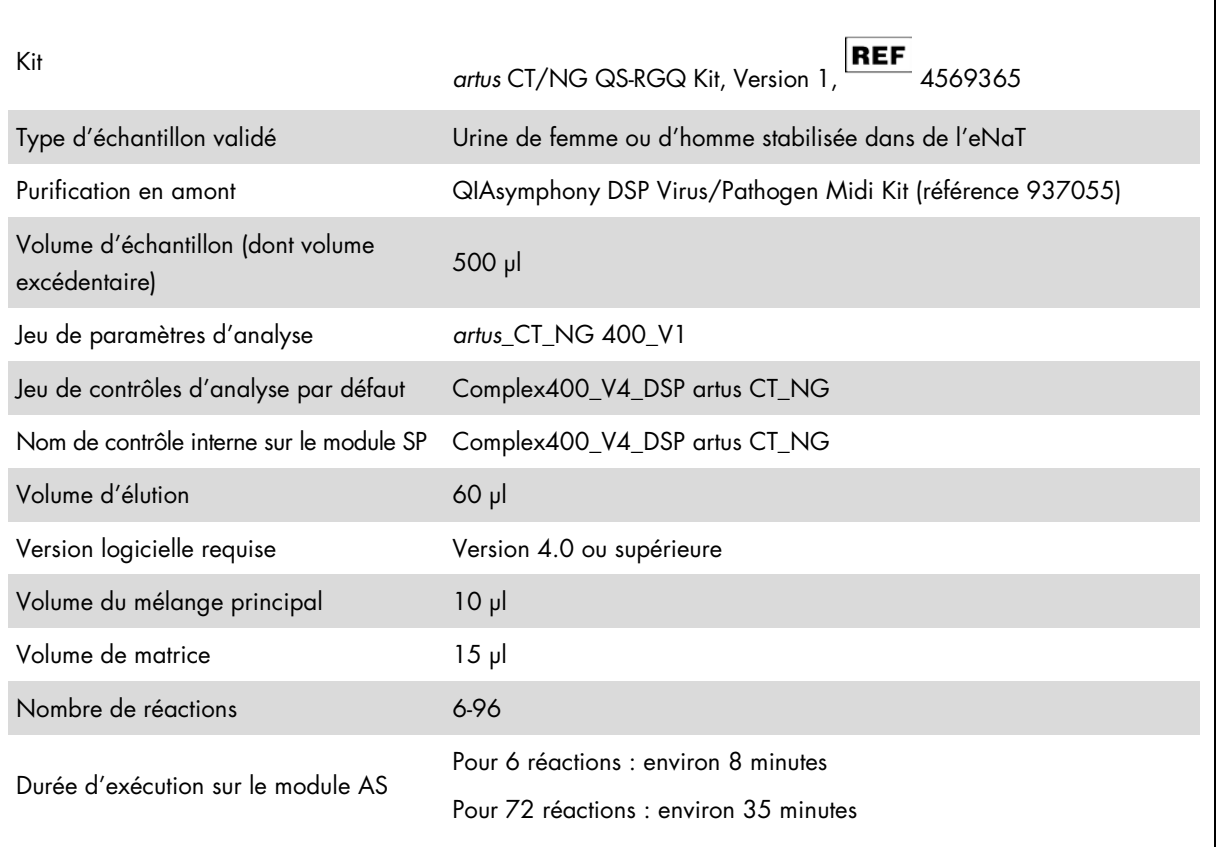

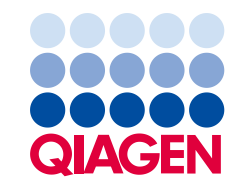

# Matériel nécessaire mais non fourni

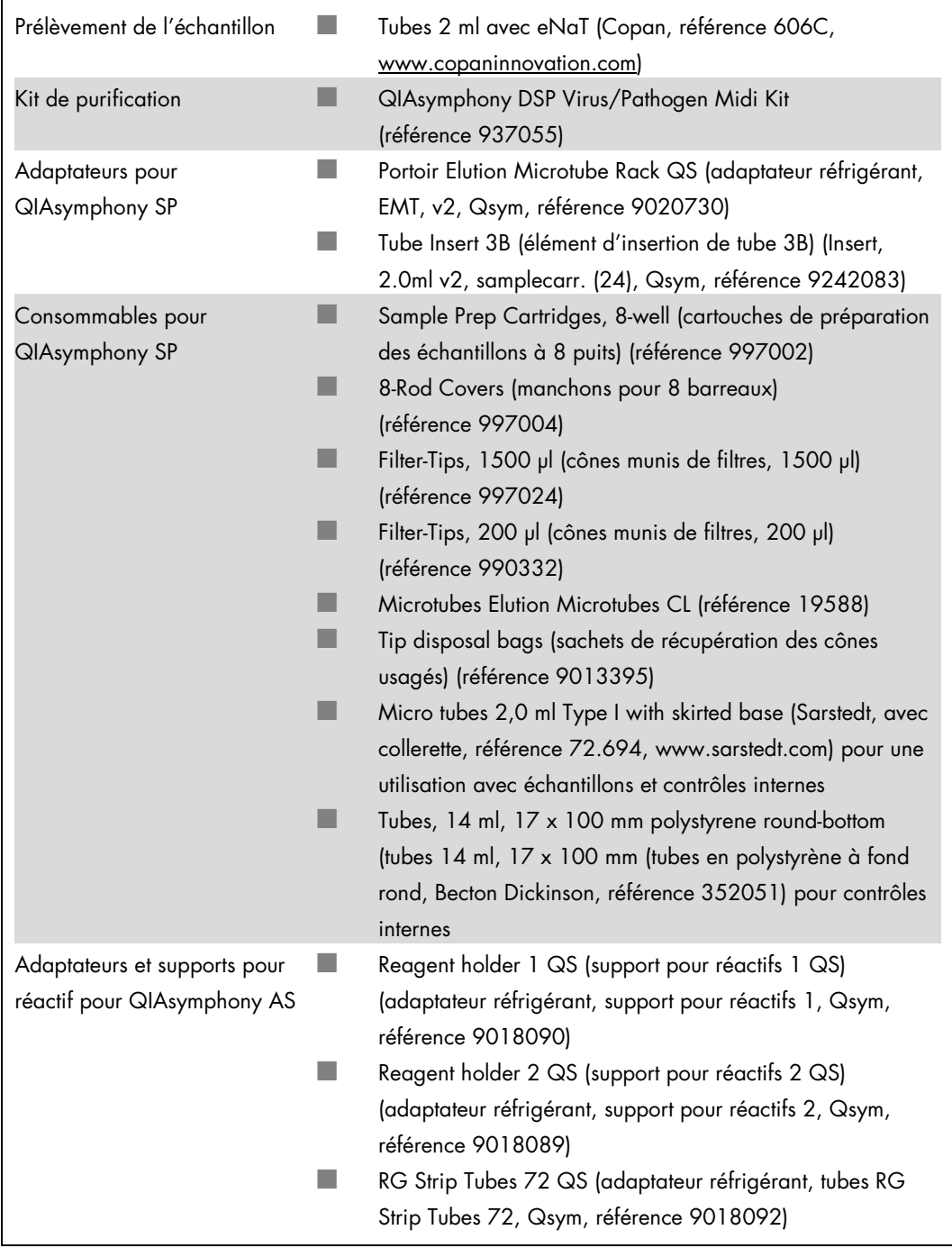

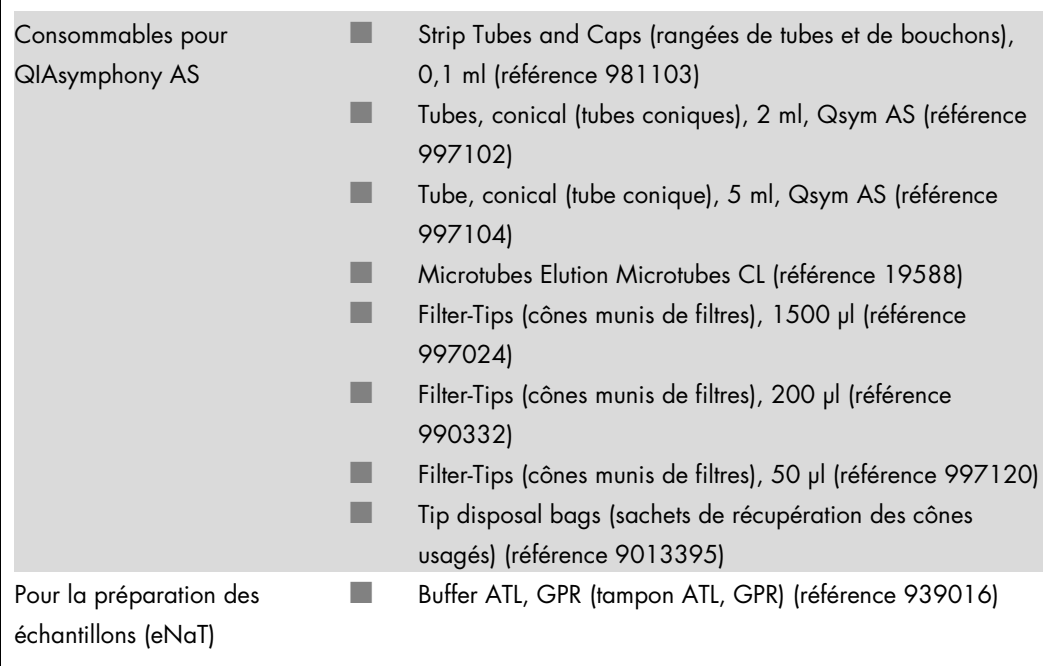

# Manipulation et conservation des échantillons

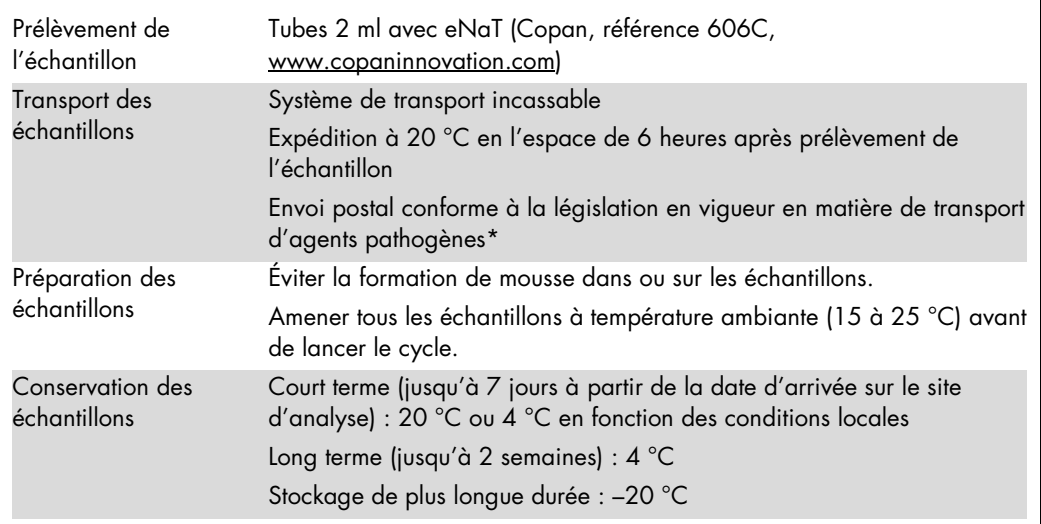

\* International Air Transport Association (IATA). Dangerous Goods Regulations.

# Procédure

Préparation d'ARN entraîneur et addition du contrôle interne aux échantillons

L'emploi du kit QIAsymphony DSP Virus/Pathogen Midi associé au kit *artus* CT/NG QS-RGQ nécessite l'introduction du contrôle interne (CT/NG RG IC) dans la procédure de purification afin de surveiller l'efficacité de la préparation des échantillons et de l'analyse en aval.

Les contrôles internes doivent être ajoutés au mélange ARN entraîneur (CARRIER)-tampon AVE (AVE) de manière à ce que le volume total reste de 120 µl.

Le tableau représente l'addition du contrôle interne à la solution d'isolement dans le rapport de 0,1 µl pour 1 µl de volume d'élution. Il est recommandé de préparer les mélanges nécessaires juste avant chaque cycle.

Pour le calcul du contrôle interne (IC), il convient d'utiliser la fonction « IC Calculator » (Calculateur d'IC) de la QIAsymphony Management Console (QMC).

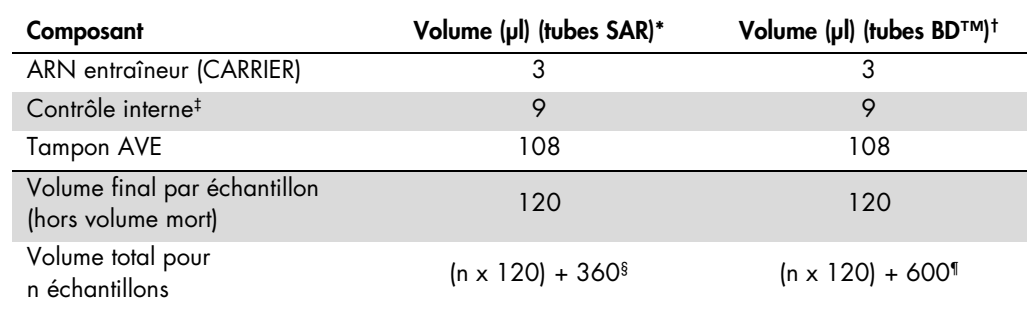

\* Micro tubes 2.0 ml Type I, with skirted base (avec collerette, Sarstedt, référence 72.694, www.sarstedt.com).

† Tubes 14 ml, 17 x 100 mm polystyrene round-bottom (Tubes de 14 ml, 17 x 100 mm, en polystyrène, à fond rond), (Becton Dickinson, référence 352051).

‡ On calcule la quantité de contrôle interne à partir des premiers volumes d'élution (90 µl). Le volume mort supplémentaire dépend du type de tube utilisé pour l'échantillon.

§ Un mélange de contrôle interne correspondant à 3 échantillons supplémentaires (c'est-à-dire 360 µl) est requis. Ne pas remplir plus de 1,92 ml de volume total (ce qui correspond à 13 échantillons maximum). Ces volumes sont spécifiques aux Micro tubes 2.0 ml Type I (avec collerette, Sarstedt, référence 72.694, www.sarstedt.com).

¶ Un mélange de contrôle interne correspondant à 5 échantillons supplémentaires (c'est-à-dire 600 µl) est requis. Ne pas remplir plus de 13,92 ml de volume total (ce qui correspond à 111 échantillons maximum). Ces volumes sont spécifiques aux tubes de 14 ml, 17 x 100 mm, en polystyrène, à fond rond, (Becton Dickinson, référence 352051).

# Configuration du QIAsymphony SP

Tiroir « Waste » (Déchets)

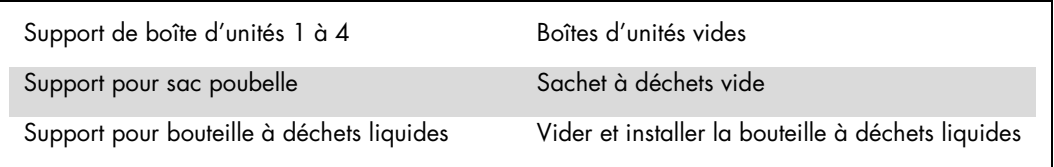

# Tiroir « Eluate » (Éluat)

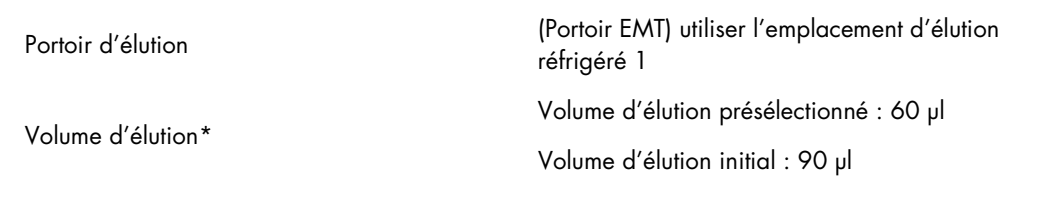

\* Le volume d'élution est présélectionné pour le protocole. Il correspond au volume minimum accessible d'éluat dans le tube d'élution final. Le volume initial de solution d'élution est nécessaire pour que le volume d'éluat réel soit le même que le volume présélectionné.

Tiroir « Reagents and Consumables » (Réactifs et consommables)

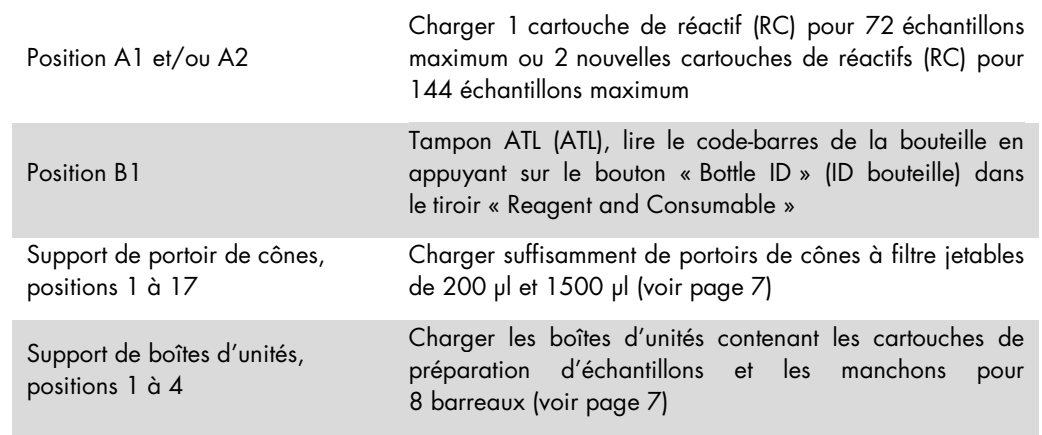

#### Tiroir « Sample » (Échantillon)

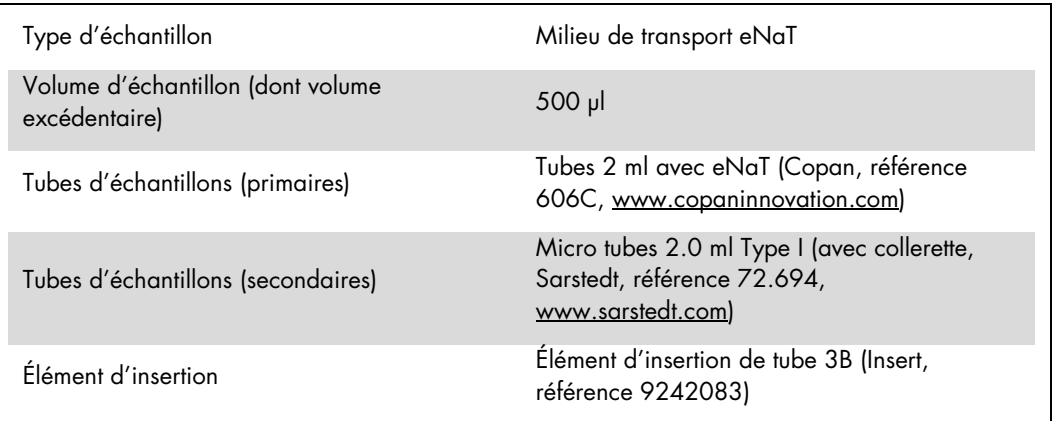

<span id="page-6-0"></span>\* S'assurer de retirer tous les écouvillons des tubes primaires avant de charger les échantillons sur le QIAsymphony SP.

Matériel en plastique requis pour les lots d'échantillons 1 à 4

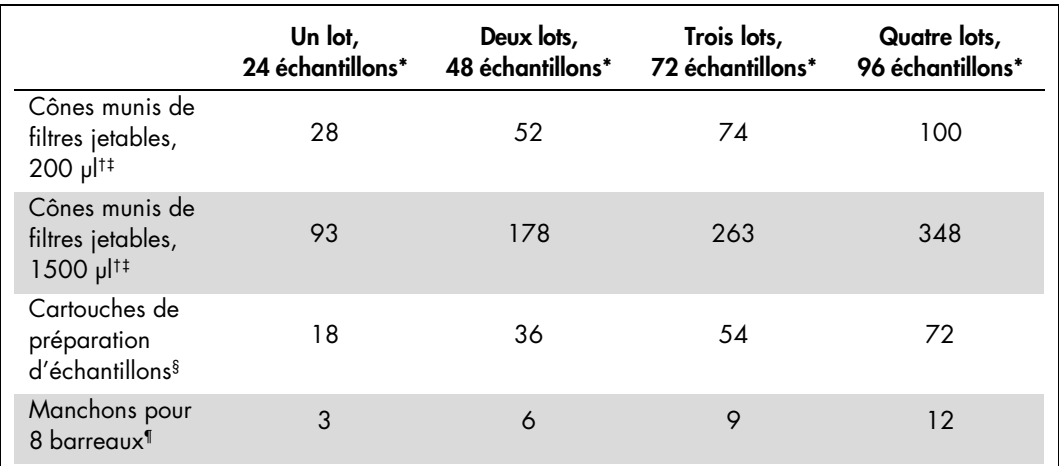

\* L'utilisation de plusieurs tubes de contrôle interne par lot et la réalisation de plusieurs inventaires nécessite davantage de cônes munis de filtres jetables.

† Il y a 32 cônes munis de filtres/portoir de cônes.

‡ Le nombre requis de cônes munis de filtres correspond à 1 inventaire par cartouche de réactifs.

§ Il y a 28 cartouches de préparation d'échantillons/boîte d'unités.

¶ Il y a douze manchons pour 8 barreaux/boîte d'unités.

#### Chargement des échantillons et des contrôles

S'assurer que les 2 contrôles (contrôle CT/NG de type CT+/NG– et contrôle CT/NG de type NG+/CT–) sont placés en tête de vos échantillons dans la zone d'entrée d'échantillons du QIAsymphony. Lors de la préparation de plus de 69 échantillons, il est nécessaire d'ajouter 2 contrôles supplémentaires (voir l'exemple présenté dans le tableau cidessous). Ce point est important car un cycle de PCR contient 72 réactions (69 échantillons + 2 contrôles dans les modules de préparation d'échantillons et 1 NTC dans le module de configuration d'analyse). Lors de l'analyse de plus de 69 échantillons, un second cycle de PCR sera automatiquement distribué à la pipette par le module AS. Pour garantir la validité de ce cycle, 2 contrôles doivent être placés dans les positions de PCR 1 et 2. Il est donc important de s'assurer que les 2 contrôles pour la préparation d'échantillons soient toujours positionnés en début de cycle du

Rotor-Gene Q. Lors de l'analyse de plus de 45 échantillons, nous recommandons de partager les échantillons en 2 lots sur le module AS ce qui donne, par suite, 2 cycles séparés sur l'appareil Rotor-Gene Q MDx 5plex HRM. Pour plus d'informations voir les 2 tableaux ci-dessous. Veuillez garder à l'esprit que le NTC est traité par le module AS et non le module SP.

Remarque : Il n'est pas recommandé de changer le nombre de réplicats NTC manuellement. L'application Rotor-Gene AssayManager rejettera le cycle en cas de changement du nombre de réplicats NTC.

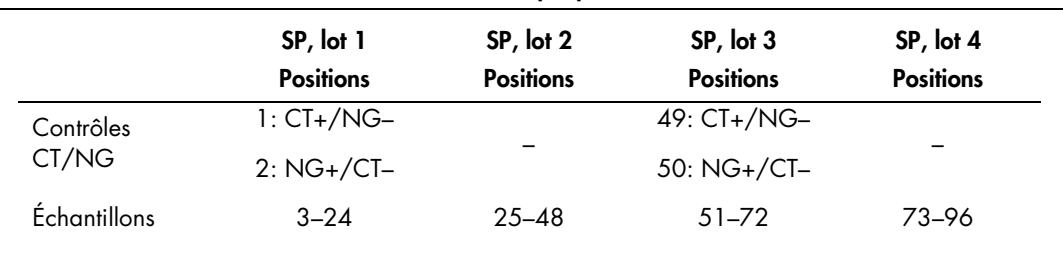

Distribution des échantillons et des contrôles (exemple pour 96 réactions)

Après chaque jeu de d'échantillons (1–71 et 72–96) le module AS ajoutera un échantillon NTC (contrôle sans matrice).

Le flux de travail recommandé pour 96 échantillons (contrôles y compris) est représenté dans le tableau ci-dessous. Dans cet exemple, 2 x 46 échantillons (+ 2 contrôles) seront traités en 2 lots AS et en 2 cycles de PCR. Le premier cycle de PCR, comprenant 46 échantillons, 2 contrôles et 1 NTC, est terminé lorsque les lots SP 3 et 4 sont en cours de traitement.

#### Flux de travail recommandé pour 96 échantillons en utilisant le cycle intégré

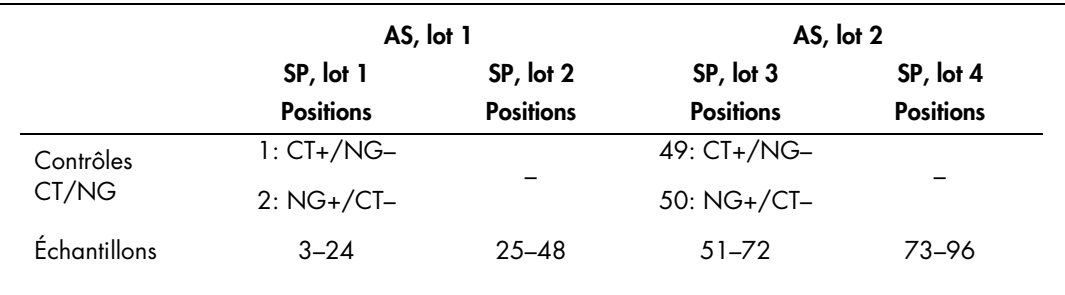

## Configuration du QIAsymphony AS

#### Consommables

Lors de la configuration, les positions appropriées pour chaque consommable sur le module QIAsymphony AS sont indiquées sur l'écran tactile de l'appareil.

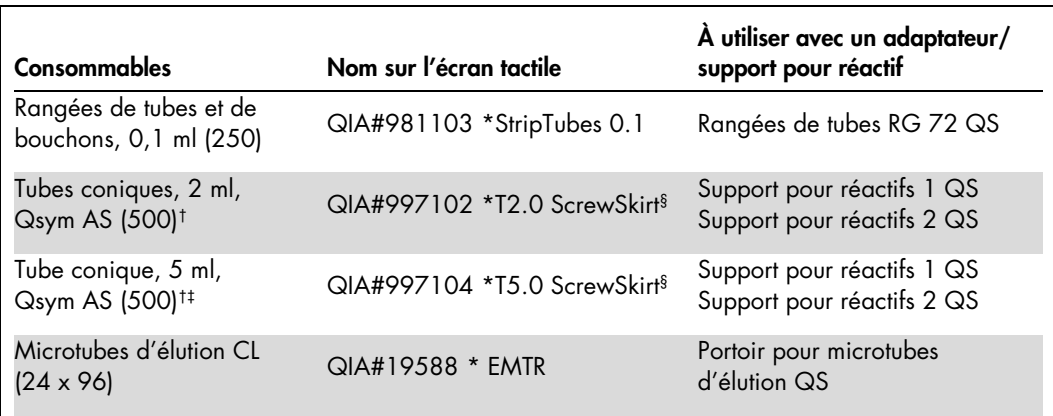

\* Indique le matériel de laboratoire pouvant être réfrigéré en utilisant un adaptateur de refroidissement muni d'un code-barres.

† Pour les composants du mélange principal, le mélange principal préparé par le système, les étalons d'analyse et les contrôles d'analyse.

‡ En variante, des tubes coniques, 2 ml, Qsym AS (référence 997102) peuvent être utilisés.

§ Le suffixe « (m) » sur l'écran tactile indique que les calculs du niveau de liquide pour le tube respectif ont été optimisés pour les réactifs formant un ménisque concave.

#### Adaptateurs et supports pour réactif

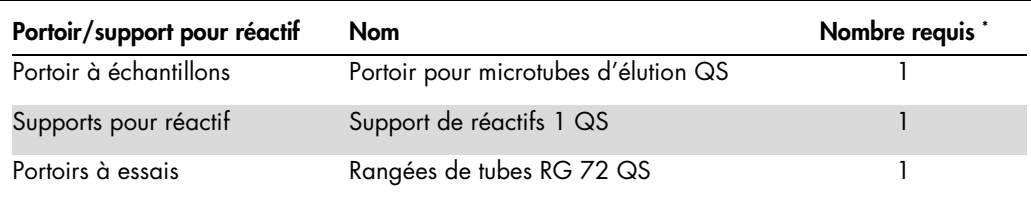

\* Calculé pour un cycle d'analyse comprenant 72 réactions.

#### Cônes munis de filtres

Charger les portoirs de cônes en partant des emplacements de cônes 1, 2 et 3 dans le tiroir « Eluate and Reagents », puis charger les portoirs de cônes dans les emplacements 7, 8 et 9 du tiroir « Assays ».

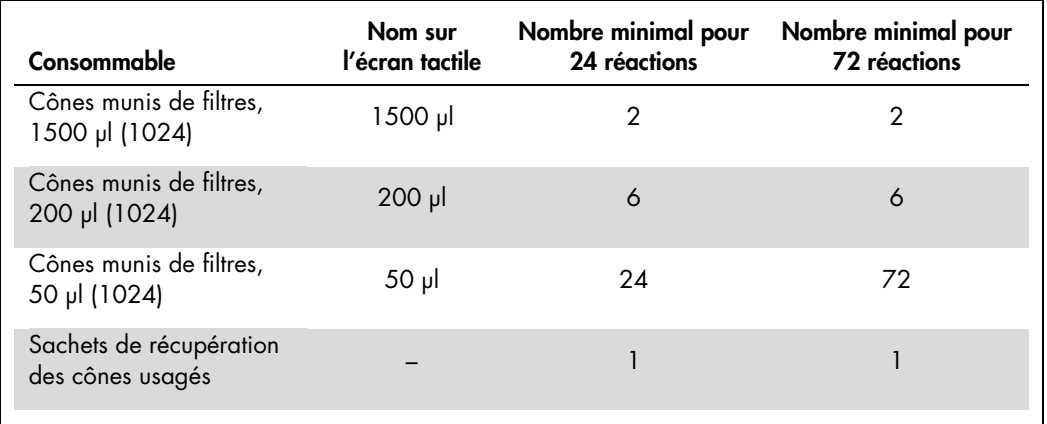

#### Répartition du mélange principal

Bien que le kit soit optimisé pour un format de 2 x 48 réactions, différentes combinaisons sont possibles. Étant donné que les systèmes de pipetage automatisés présentent toujours un certain volume mort, la répartition de 48 tubes réactionnels de donne pas 2 x 24 réactions. Voir le tableau présenté ci-dessous pour un aperçu des combinaisons possibles.

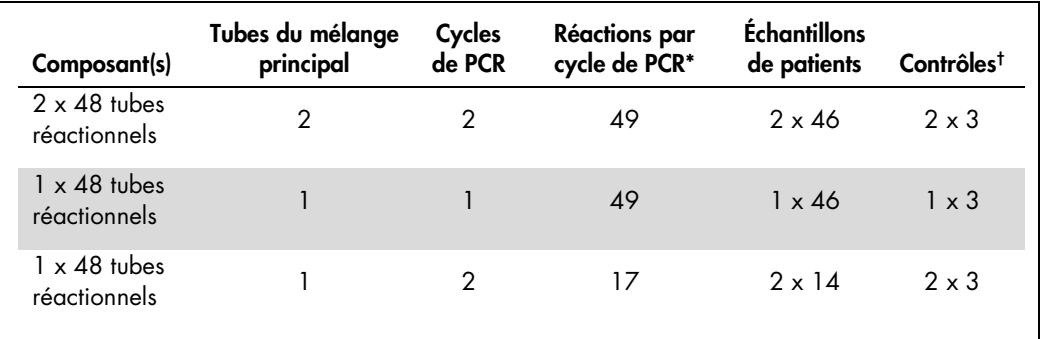

\* Calcul pour n échantillons de patients + 2 contrôles CT/NG (CT+/NG– et NG+/CT–) + 1 NTC par cycle de PCR.

† Contrôle CT/NG de type CT+/NG–, contrôle CT/NG de type NG+/CT– et NTC (ajoutés par le module de configuration d'analyse).

### PCR en temps-réel sur le Rotor-Gene Q MDx 5plex HRM[\\*](#page-9-0)

Le kit *artus* CT/NG QS-RGQ peut être utilisé sur le Rotor-Gene Q MDx 5plex HRM en effectuant une analyse manuelle au moyen du logiciel Rotor--Gene Q version 2.1 ou supérieure ou en effectuant une analyse automatique avec le système Rotor-Gene AssayManager®. Les sections suivantes décrivent les réglages et la configuration avec 2 progiciels différents.

Préparer le rotor pour le le cycle sur l'appareil Rotor-Gene Q MDx 5plex HRM :

- Placer un rotor de 72 puits dans le support pour rotor.
- Mettre les rangées de tubes dans le rotor. Veiller à commencer avec la position 1 et à placer les rangées de tubes dans la bonne orientation.
- Utiliser des rangées de tubes bouchés vides pour compléter les positions inutilisées.
- Fixer l'anneau de verrouillage.
- Charger le rotor et son anneau de verrouillage dans l'appareil Rotor-Gene Q MDx 5plex HRM.

PCR en temps réel utilisant l'application Rotor-Gene AssayManager

Pour une analyse automatique utilisant le kit *artus* CT/NG QS-RGQ avec l'application Rotor-Gene AssayManager, le module d'extension *artus* Basic V1.0.3 (disponible pour le téléchargement à l'adresse [www.qiagen.com/shop/automated-solutions/accessories/rotor-gene-assaymanager](http://www.qiagen.com/shop/automated-solutions/accessories/rotor-gene-assaymanage)) doit être installé sur l'application Rotor-Gene AssayManager.

<span id="page-9-0"></span><sup>\*</sup> Si possible, utiliser un appareil Rotor-Gene Q 5plex HRM affichant une date de production de janvier 2010 ou ultérieure. La date de production peut être tirée du numéro de série situé à l'arrière de l'appareil. Le numéro de série est affiché au format « mmaannn » où le terme « mm » indique le mois de production en chiffres, le terme « aa » représente les deux derniers chiffres de l'année de production et le terme « nnn » représente l'identifiant unique de l'appareil.

Démarrer le processus d'installation en double-cliquant sur le fichier ArtusBasic.Installation.msi et en suivant les instructions d'installation. Pour une description détaillée, se référer au chapitre « Installing Plug-ins » (Installation des modules d'extension) dans le manuel d'utilisation de l'application principale Rotor-Gene AssayManager *(Rotor-Gene AssayManager Core Application User Manual*).

Pour utiliser le profil d'essai artus\_CTNG\_sample400\_QS (nom abrégé : CTNG\_a) avec le kit *artus* CT/NG QS-RGQ, le fichier AP\_artus\_CTNG\_sample400\_QS\_V2\_0\_0.iap (disponible pour le téléchargement à l'adresse www.qiagen.com/products/artusctngqsrgqkitce) doit être importé dans l'application Rotor-Gene AssayManager.

Pour importer le profil d'essai dans le Rotor-Gene AssayManager :

- 1. Naviguez jusqu'à l'environnement « Configuration » et passer à l'onglet « Assay Profile » (Profil d'essai).
- 2. Cliquer sur « Import » (Importer) et sélectionner le fichier AP\_artus\_CTNG\_sample400\_QS\_V2\_0\_0.iap dans la boîte de dialogue ouverte.
- 3. Cliquer sur « Open » (Ouvrir), à la suite de quoi le profil est chargé et ajouté à la liste des profils d'essai disponibles.

Remarque : Une même version de profil d'essai ne peut pas être importée deux fois.

#### Lancer un cycle en utilisant l'application Rotor-Gene AssayManager

Une fois le module d'extension installé et le profil d'essai importé, l'application Rotor-Gene AssayManager peut utiliser les informations fournies dans le fichier de résultats du QIAsymphony AS pour configurer un cycle pour une amplification par PCR en temps réel, puis pour l'interprétation automatique des résultats.

Les fichiers de résultats du QIAsymphony AS peuvent être téléchargés en utilisant une clé USB ou le QIAsymphony Management Console. Si le fichier de résultats du QIAsymphony AS est téléchargé en utilisant une clé USB, il est stocké au format .zip dans le dossier x:\Log\results\AS.

Remarque : Avant d'importer le fichier de résultats du QIAsymphony AS, le fichier .zip doit être extrait. Si le fichier de résultats du QIAsymphony AS est transféré en utilisant le QIAsymphony Management Console (QMC), cette étape n'est pas requise.

Pour réaliser un cycle de PCR :

- 1. Démarrer l'application Rotor-Gene AssayManager.
- 2. Passer à l'environnement « Paramétrage » et sélectionner la source « QIAsymphony » (QIAsymphony) comme « Import type » (Type d'importation). Dans la boîte de dialogue « Select file » (Sélectionner un fichier), ouvrir le fichier de résultats de QIAsymphony AS correspondant et cliquer sur « Ouvrir ». La liste de tâches est ensuite ajoutée à la liste des listes de tâches disponibles.
- 3. Le cycle peut être lancé à partir du tableau « Available work lists » (Listes de tâches disponibles) en cliquant sur « Apply » (Appliquer) dans la barre de boutons au niveau de l'entrée de la liste de tâche appropriée (Insérer la désignation des listes de tâches QS importées).
- 4. Saisir un nom d'expérience.
- 5. Sélectionner un cycleur et confirmer que l'anneau de blocage est fixé.
- 6. Cliquer sur le bouton vert « Start run » (Démarrer le cycle).

Terminer et libérer un cycle

Pour observer l'évolution du cycle, passer à l'écran du cycleur correspondant. Une fois le cycle terminé, cliquez sur « Finish run » (Terminer le cycle) pour libérer le cycleur et approuver l'échantillon dans l'environnement « Approval » (Approbation).

- 7. Sélectionner l'environnement « Approval ».
- 8. Cliquer sur la fonction « Apply filter » (Appliquer le filtre) (ou choisir au préalable vos propres options de filtre).
- 9. Sélectionner une expérience.
- 10.Cliquer sur « Start approval » (Démarrer l'approbation).
- 11.Approuver les résultats de chaque échantillon de test. Utiliser le bouton « Accepted » (Accepté) pour les échantillons d'essai dont vous acceptez les résultats analysés par le logiciel Rotor-Gene AssayManager. Utiliser le bouton

« Rejected » (Rejeté) si vous n'acceptez pas les résultats des échantillons testés évalués par le logiciel Rotor-Gene AssayManager pour une raison quelconque.

Remarque : Un résultat automatiquement défini comme « Invalid » (Non Valide) par l'application Rotor-Gene AssayManager ne peut plus être converti en résultat valide, même si le résultat est rejeté.

- 12.Cliquer sur « Release /report data… » (Libérer/communiquer les données).
- 13.Choisir un profil de rapport et cliquer sur « OK ». Le rapport sera automatiquement généré et enregistré. Remarque : L'utilisateur doit bénéficier de droits d'approbation pour approuver un essai.
- 14.Décharger l'appareil Rotor-Gene Q MDx 5plex HRM et mettre les rangées de tubes au rebut conformément aux règles de sécurité locales.

#### Interprétation des résultats avec le système Rotor-Gene AssayManager

Le système *artus* CT/NG QS-RGQ AssayProfile pour les échantillons d'urine configure automatiquement le seuil et contient toutes les règles permettant d'interpréter les résultats d'analyse de manière automatique. Sur la base de ceux-ci, le logiciel évaluera la validité ou a non-validité des échantillons et des contrôles. Cette analyse automatique peut générer les indicateurs correspondants suivants.

IMPORTANT: un seuil de 40 CT est en vigueur dans le canal NG et provoque un résultat « INVALID » (invalide) avec une balise « CT\_ABOVE\_ACCEPTED\_RANGE » (CT supérieur à la plage acceptée). Les instructions suivantes doivent être suivies attentivement.

- Si le canal NG est invalide et associé à la balise « CT\_ABOVE\_ACCEPTED\_RANGE » et que l'IC est détecté et valide, l'échantillon peut être traité comme un échantillon valide à NG négatif. Aucun retest n'est effectué.
- Si le canal NG est invalide et associé à toute autre balise, l'échantillon doit être retesté.
- Si le canal CT est invalide et associé à une balise, l'échantillon doit être retesté.

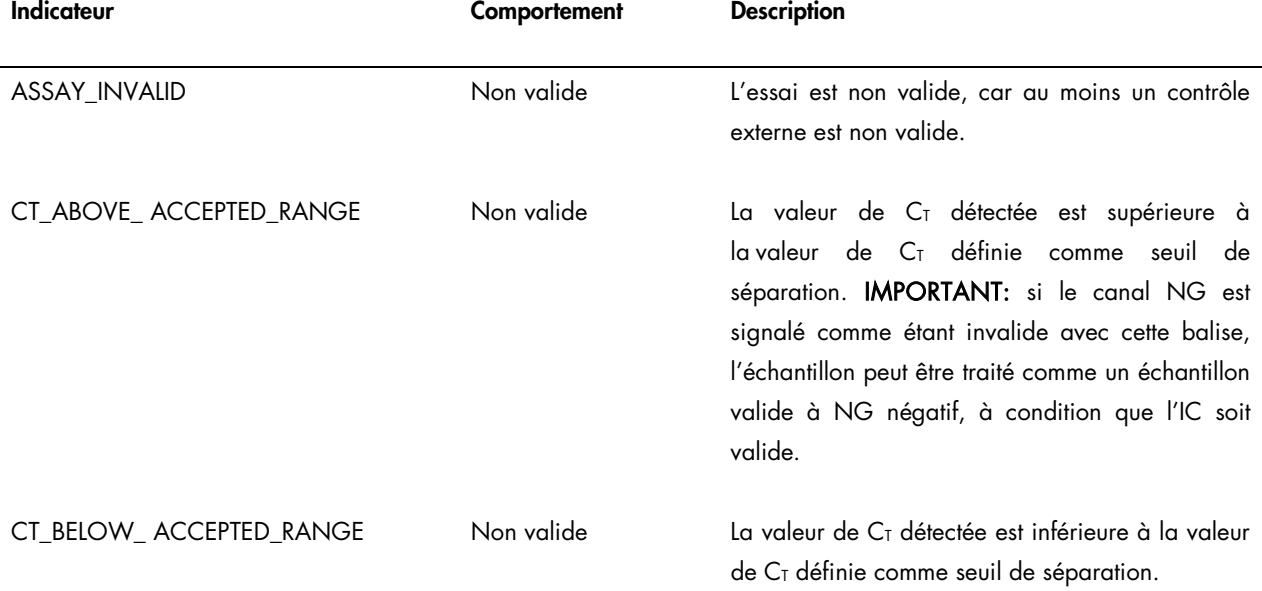

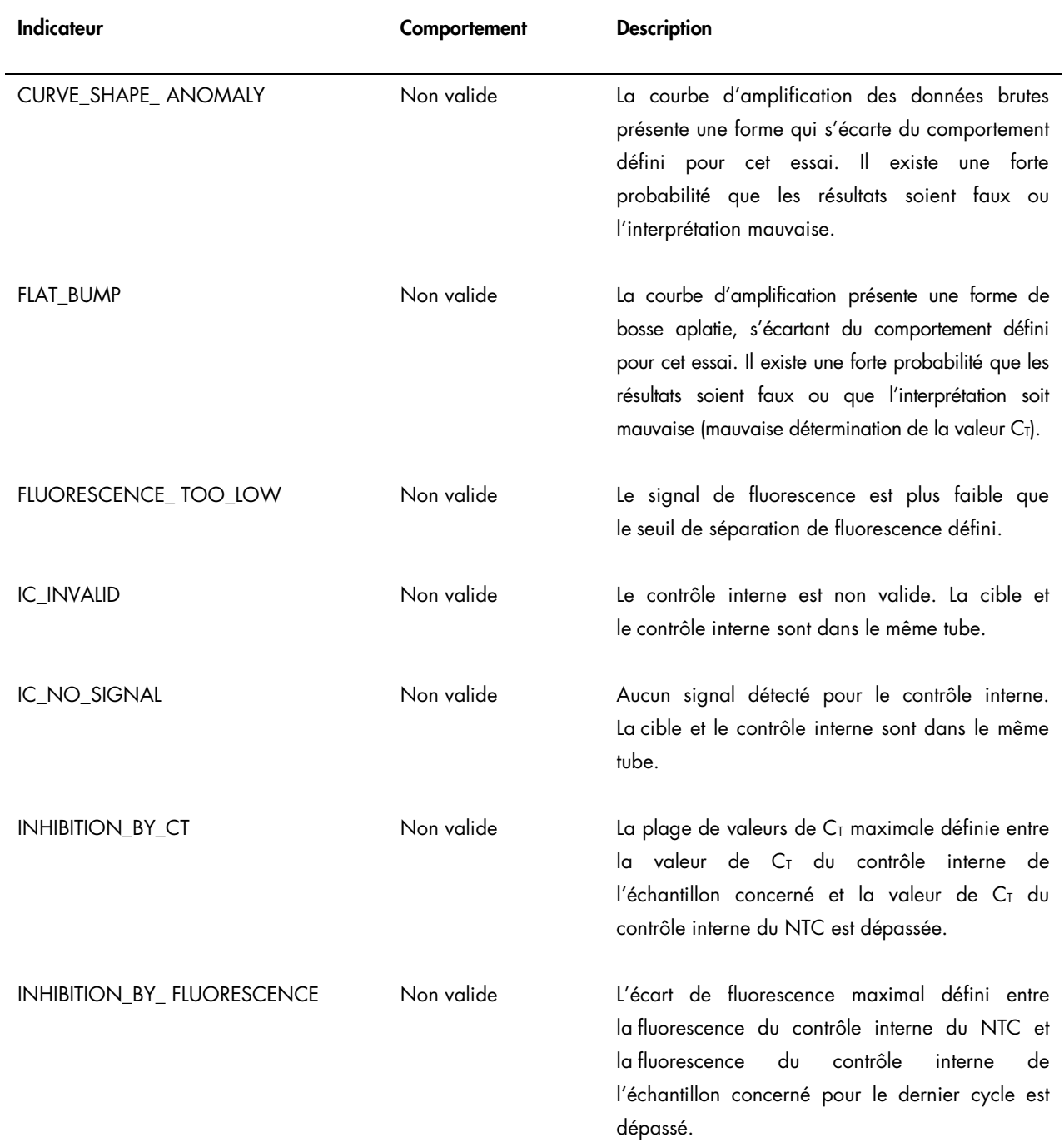

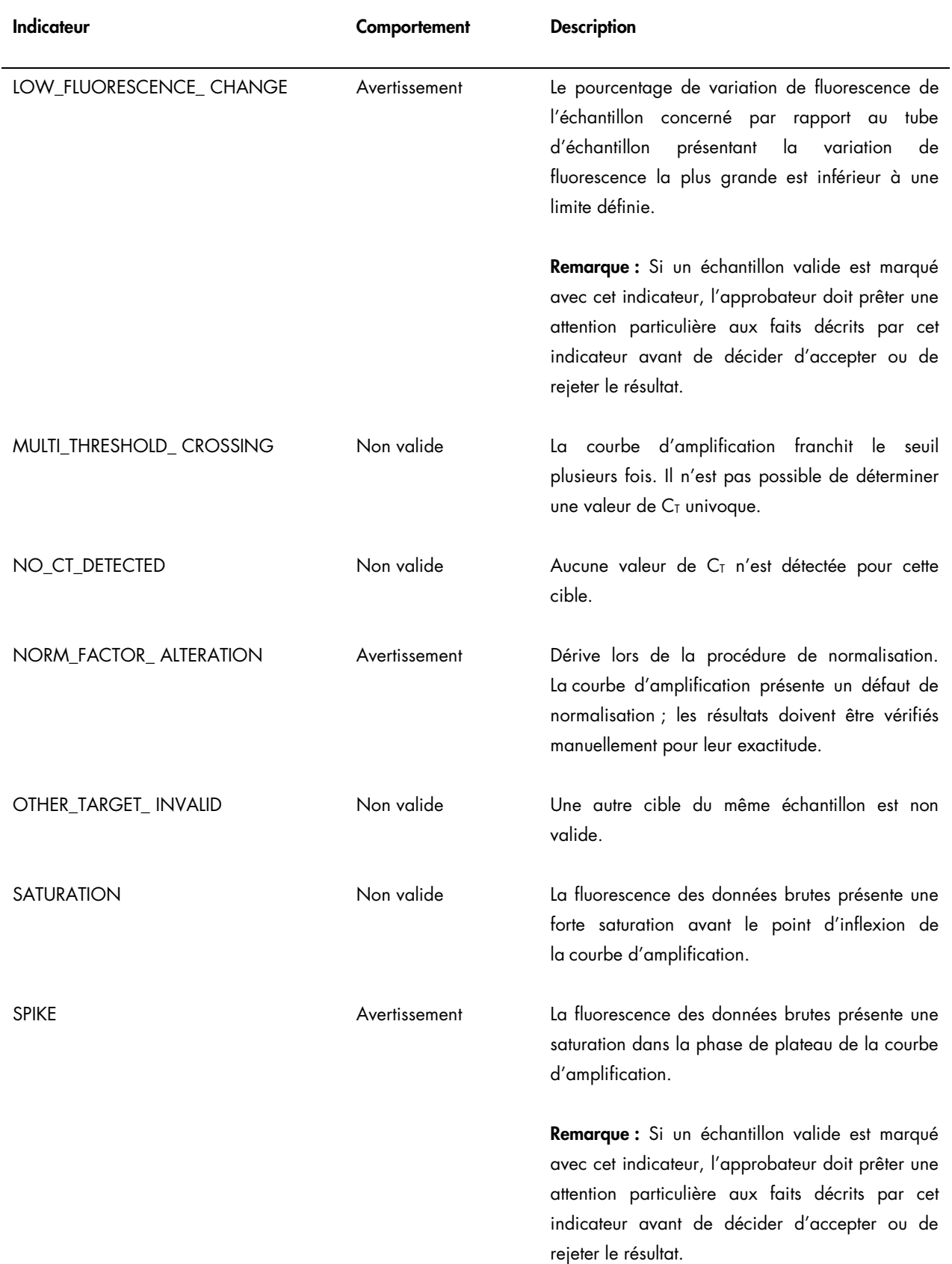

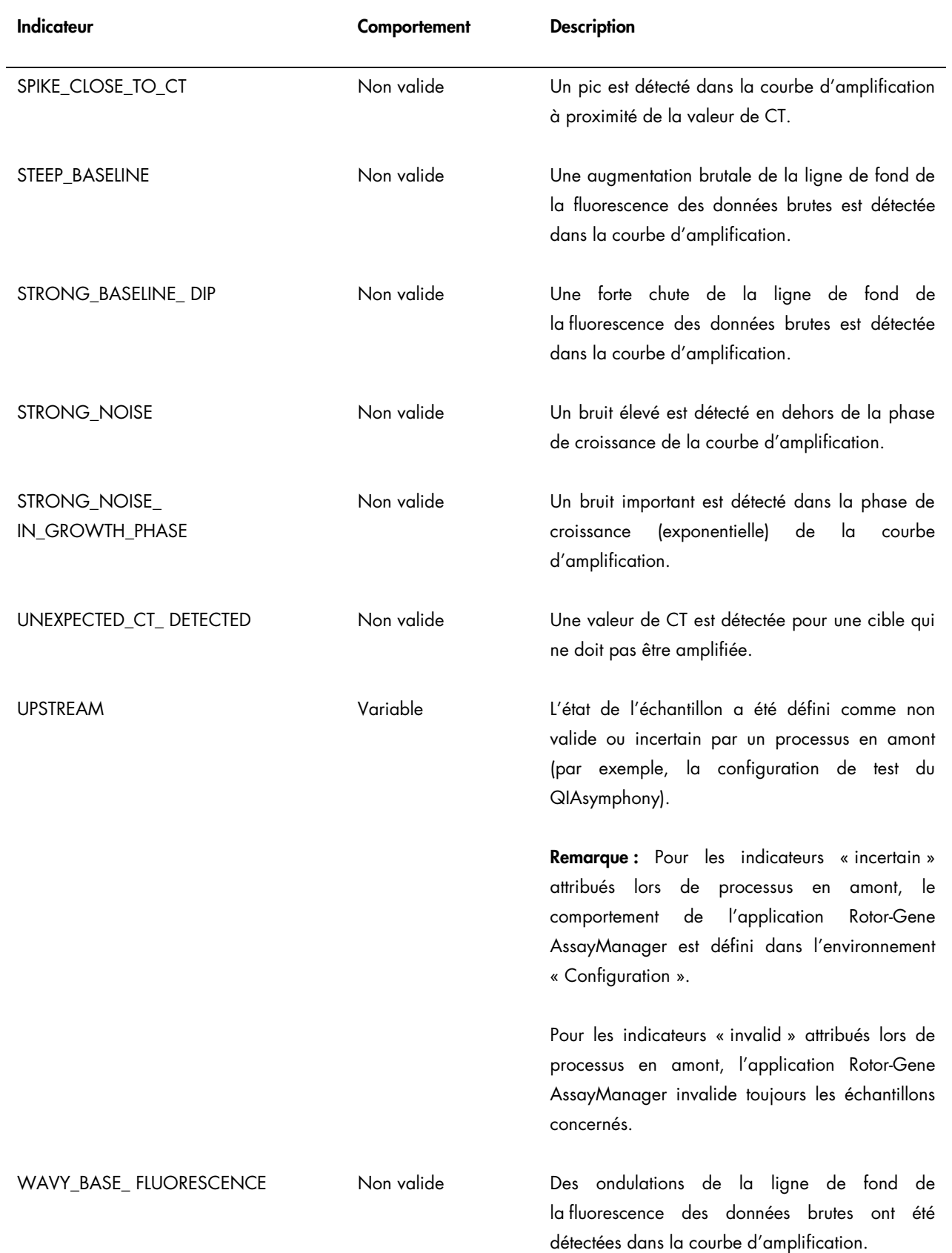

Les résultats du système Rotor-Gene AssayManager nécessitent d'être approuvés/rejetés par un utilisateur via le rôle d'utilisateur « Approver » (Approbateur). Pour plus d'informations sur le processus d'approbation, se référer au manuel d'utilisation du Rotor-Gene AssayManager artus Basic Plug-in (*Rotor-Gene AssayManager* artus *Basic Plug-in User Manual*).

## PCR en temps réel avec le logiciel Rotor-Gene Q version 2.1 ou supérieure

### Réglages spécifiques pour le kit *artus* CT/NG QS-RGQ Kit

Les réglages spécifiques avec le logiciel Rotor-Gene de version 2.1 sont présentés ci-dessous.

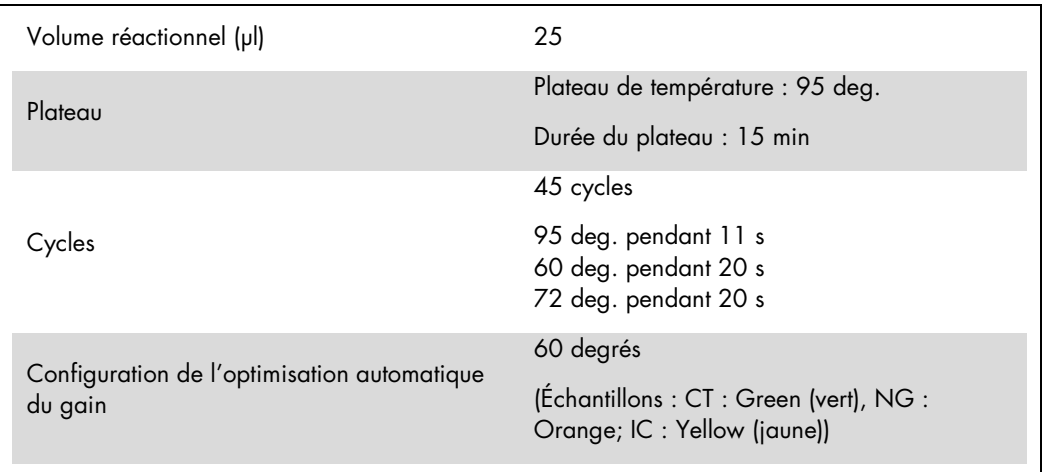

Pour plus d'instructions, se référer à la fiche de protocole « Settings to run *artus* QS-RGQ Kits » (Paramètres pour l'exécution des kits artus QS-RGQ) à l'adresse www.qiagen.com/products/artusctngqsrgqkitce.

Interprétation des résultats avec le logiciel Rotor-Gene Q version 2.1 ou supérieure

Le kit *artus* CT/NG QS-RGQ peut être utilisé sur le Rotor-Gene Q MDx 5plex HRM instrument en effectuant une analyse manuelle au moyen du logiciel Rotor-Gene Q version 2.1 ou supérieure. Cette section décrit l'interprétation des résultats obtenus sur le Rotor-Gene Q MDx 5plex HRM instrument. Étudier également les informations sur l'état de l'échantillon dans les fichiers de résultats du QIAsymphony SP/AS pour une analyse de l'ensemble du flux de travail, de l'échantillon au résultat. Seuls des échantillons présentant un état valide doivent être utilisés.

#### Détection du signal et conclusions

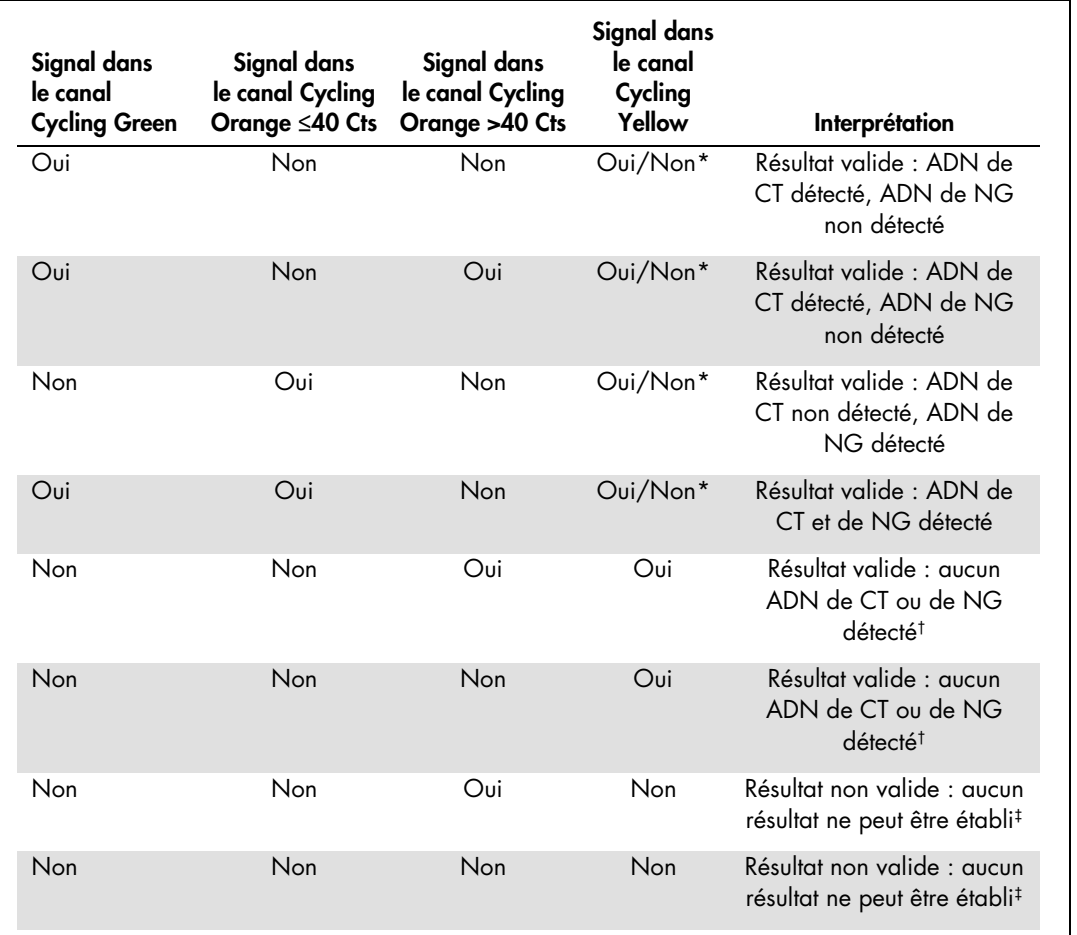

\* Dans ce cas, la détection d'un signal dans le canal Cycling Yellow est superflue car de fortes concentrations initiales d'ADN de CT (signal positif des canaux Cycling Green et/ou Cycling Orange) peuvent entraîner la réduction ou la disparition du signal de fluorescence du contrôle interne du canal Cycling Yellow (concurrence).

 $^{\dagger}$  Si la valeur C<sub>T</sub> pour le contrôle interne d'un échantillon négatif dépasse de plus de 5 cycles la valeur C<sub>T</sub> pour le contrôle interne du contrôle sans matrice dans le cycle (CT IC Échantillon – CT IC NTC > 5), l'échantillon doit être considéré comme inhibé. Aucun résultat ne peut être établi.

‡ Des informations sur les sources d'erreur et leur solution sont disponibles dans la section « Troubleshooting guide » (Résolution des principaux problèmes rencontrés) du manuel du kit *artus* CT/NG QS-RGQ (artus *CT/NG QS-RGQ Kit Handbook*).

#### Configuration du seuil pour l'analyse PCR

Les paramètres de seuil recommandés pour le test *artus* CT/NG sont indiqués dans le tableau ci-dessous.

#### Paramètres de seuil recommandés

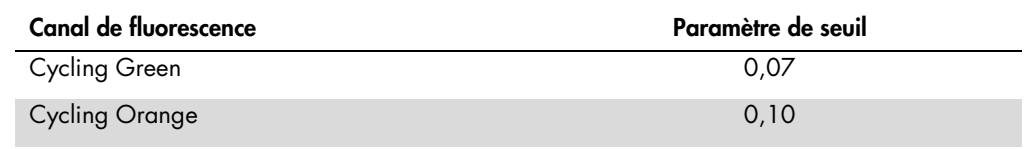

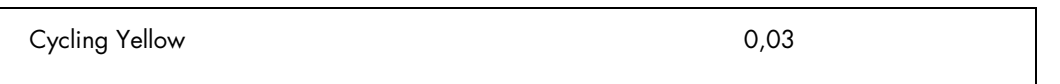

Exemples de réactions de PCR positives et négatives

Le kit *artus* CT/NG QS-RGQ contient 2 contrôles pour surveiller la procédure d'extraction et la PCR : le contrôle CT/NG de type CT+/NG– et le contrôle CT/NG de type NG+/CT–. Ces contrôles sont chargés dans le QIAsymphony SP/AS et traités comme les autres échantillons. Le contrôle interne (CT/NG RG IC) est ajouté à l'échantillon lors du processus d'extraction de l'ADN et est présent dans tous les échantillons et dans le NTC.

Les contrôles sont utilisés dans le processus de configuration de la PCR et doivent produire des résultats spécifiques dans la PCR, similaires aux résultats présentés sur les figures ci-dessous.

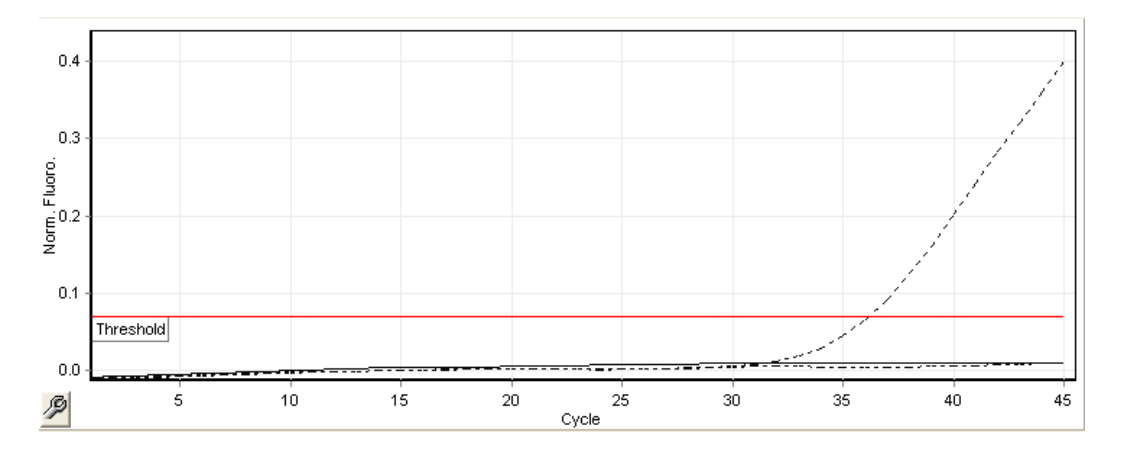

Figure 1. Cycling Green: Contrôle positif CT Résultats d'un cycle avec le contrôle CT/NG de type CT+/NG–.

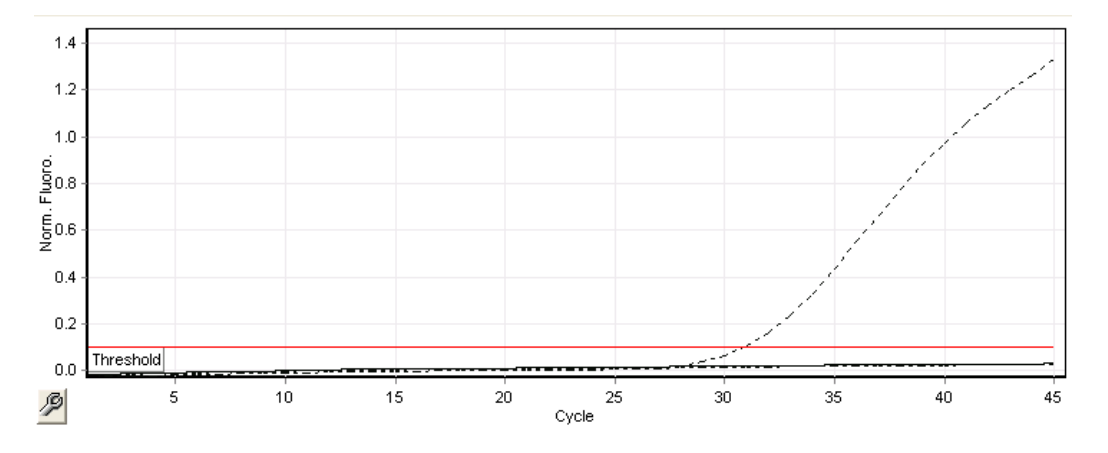

Figure 2. Cycling Orange: Contrôle positif NG Résultats d'un cycle avec le contrôle CT/NG de type NG+/CT–.

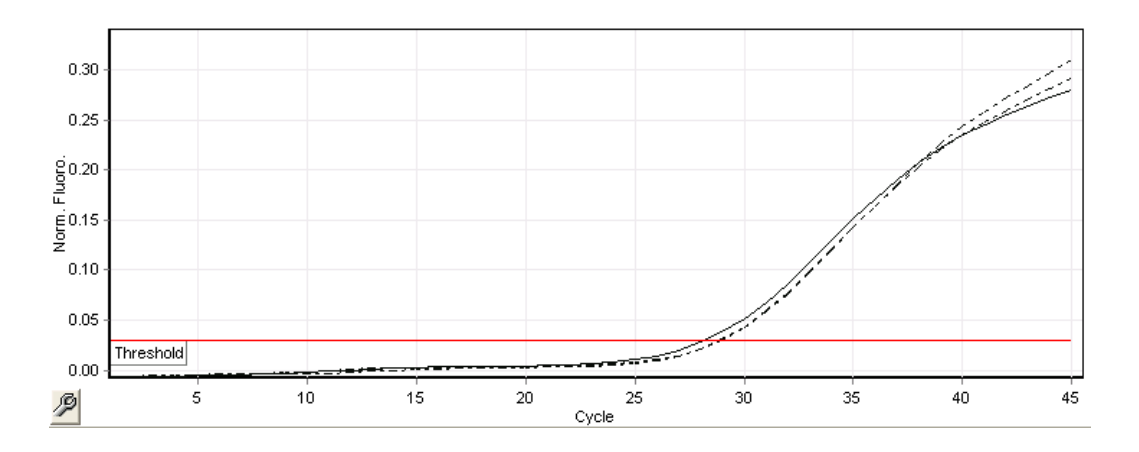

Figure 3. Cycling Yellow: contrôle interne. Résultats d'un cycle avec le CT/NG RG IC.

Les valeurs C<sub>T</sub> attendues pour les contrôles d'une analyse de PCR réalisée avec succès et validée sont présentées dans le tableau suivant.

#### Valeurs  $C<sub>I</sub>$  attendues

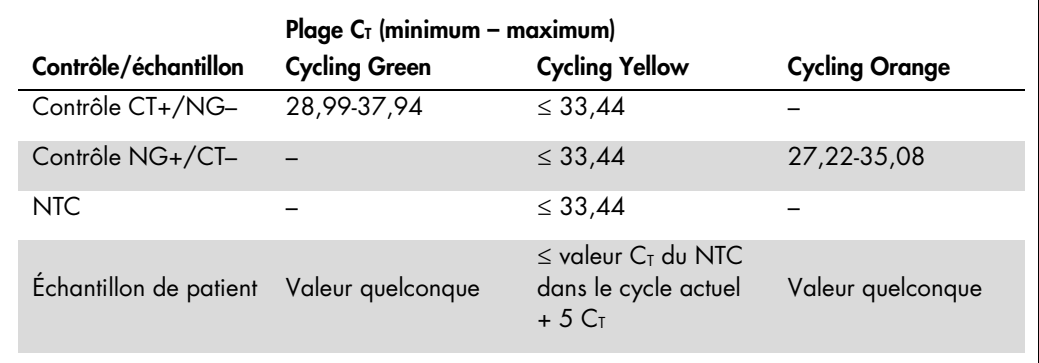

Si l'un des contrôles ou l'un des signaux IC correspondants n'est pas conforme, le cycle doit être considéré comme non valide.

### Limitations

Une étude a été menée pour évaluer les performances du kit *artus* CT/NG QS-RGQ avec des échantillons contenant des concentrations élevées de l'espèce CT ou de l'espèce NG, chacun en présence de l'autre agent pathogène en petits nombres de copies. Les résultats sont présentés dans le tableau ci-dessous.

#### Performance du kit *artus* CT/NG QS-RGQ avec différentes concentrations d'ADN cible

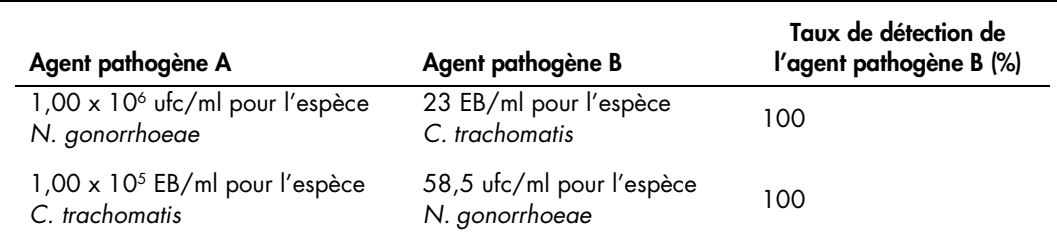

Remarque : Des concentrations plus faibles de « Pathogen B» (Agent pathogène B) peuvent entraîner des taux de détection plus faibles.

Pour obtenir des intormations actualisées et les clauses de responsabilité spécitiques aux produits, consultez le manuel al kit ou le manuel d'utilisation QIAGEN correspondant. Les manuels des kits et manuels<br>d'utilisation

Marques déposées : QIAGEN®, QIAsymphony®, *artus*®, Rotor-Gene®, Rotor-Gene AssayManager® (QIAGEN Group); BD™ (Becton, Dickinson and Company); eNaT™ (Copan Italia Spa).

#### Accord de licence limitée pour artus CT/NG QS-RGQ

En utilisant ce produit, l'acheteur ou l'utilisateur du produit consent aux conditions suivantes :

- Le produit ne doit être utilisé que conformément aux protocoles tournis et à ce manuel et uniquement avec les composants contenus dans ce kit. QIAGEN n'accorde aucune licence sous sa propriété<br>intellectuelle pour utiliser manuel et dans d'autres protocoles disponibles sur le site www.qiagen.com. Parmi ces protocoles supplémentaires, certains ont été fournis par des utilisateurs QIAGEN pour des utilisateurs QIAGEN. Ces<br>protocoles n'ont pas é
- 2. En dehors des licences énoncées expressément, QIAGEN n'offre aucune garantie indiquant que ce kit et/ou son ou ses utilisations ne violent pas les droits de tiers.
- 3. Ce kit et ses composants sont sous licence pour une utilisation unique et ne peuvent pas être réutilisés, remis à neuf ou revendus.
- 4. QIAGEN rejette notamment toutes les autres licences, expresses ou tacites, autres que celles énoncées expressément.
- 5. L'acheteur et l'utilisateur du kit consentent à ne pas prendre, ni autoriser quiconque à prendre de quelconques mesures pouvant entraîner ou faciliter la réalisation d'actes interdits par les termes précédents. QIAGEN peut faire appliquer les interdictions de cet Accord de licence limitée par tout tribunal et pourra recouvrir tous ses frais de recherche et de justice, y compris les frais d'avocats, en cas d'action en<br>application

Pour consulter les mises à jour de la licence, voir le site www.qiagen.com.

L'achat de ce produit permet à l'acquéreur de l'utiliser afin d'effectuer des diagnostics in vitro humains. Aucun brevet général ni licence d'aucune sorte autre que ce droit spécifique d'utilisation à l'achat n'est accordé par la présente.

HB-1517-S02-003 07-2017

© 2017 QIAGEN, tous droits réservés.

Pour commander www.qiagen.com/contact | Support technique support.qiagen.com | Site Web www.qiagen.com